# **MP-6VIP-C Motherboard**

# **User's Manual**

**Product Name: MP-6VIP-C Manual Revision: English,1.00 Release Date: March 15, 1999**

# **Contents**

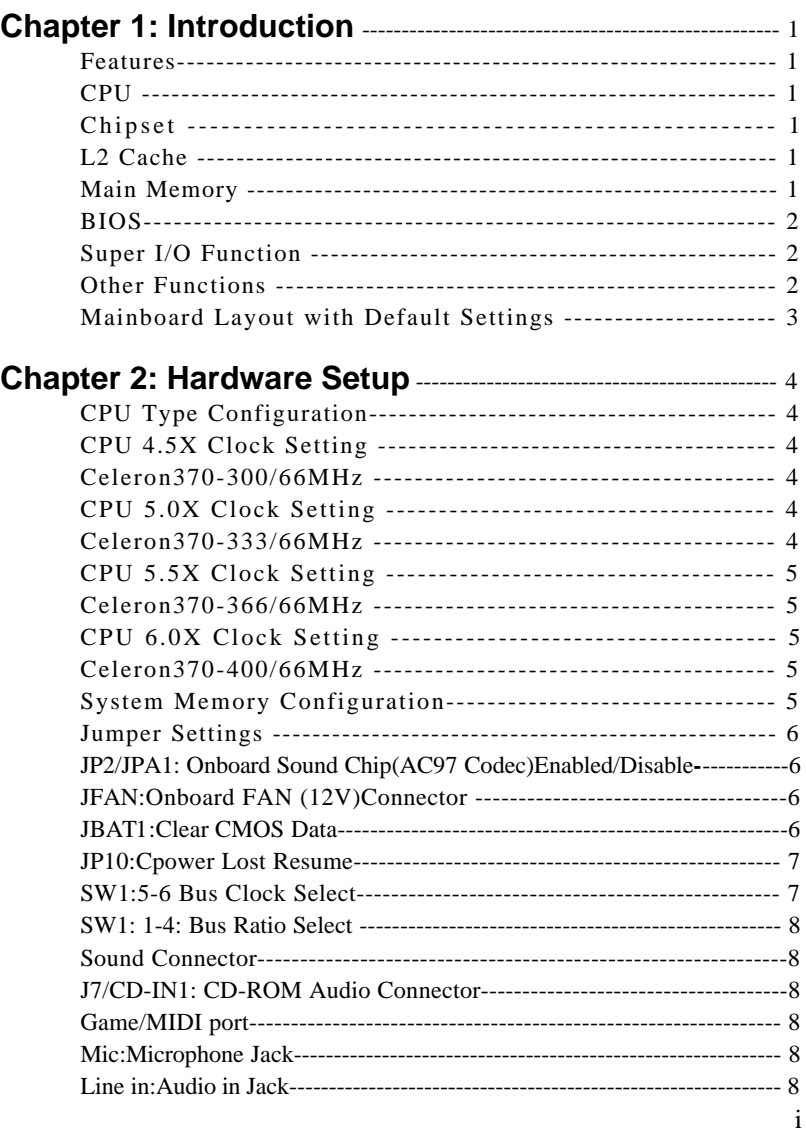

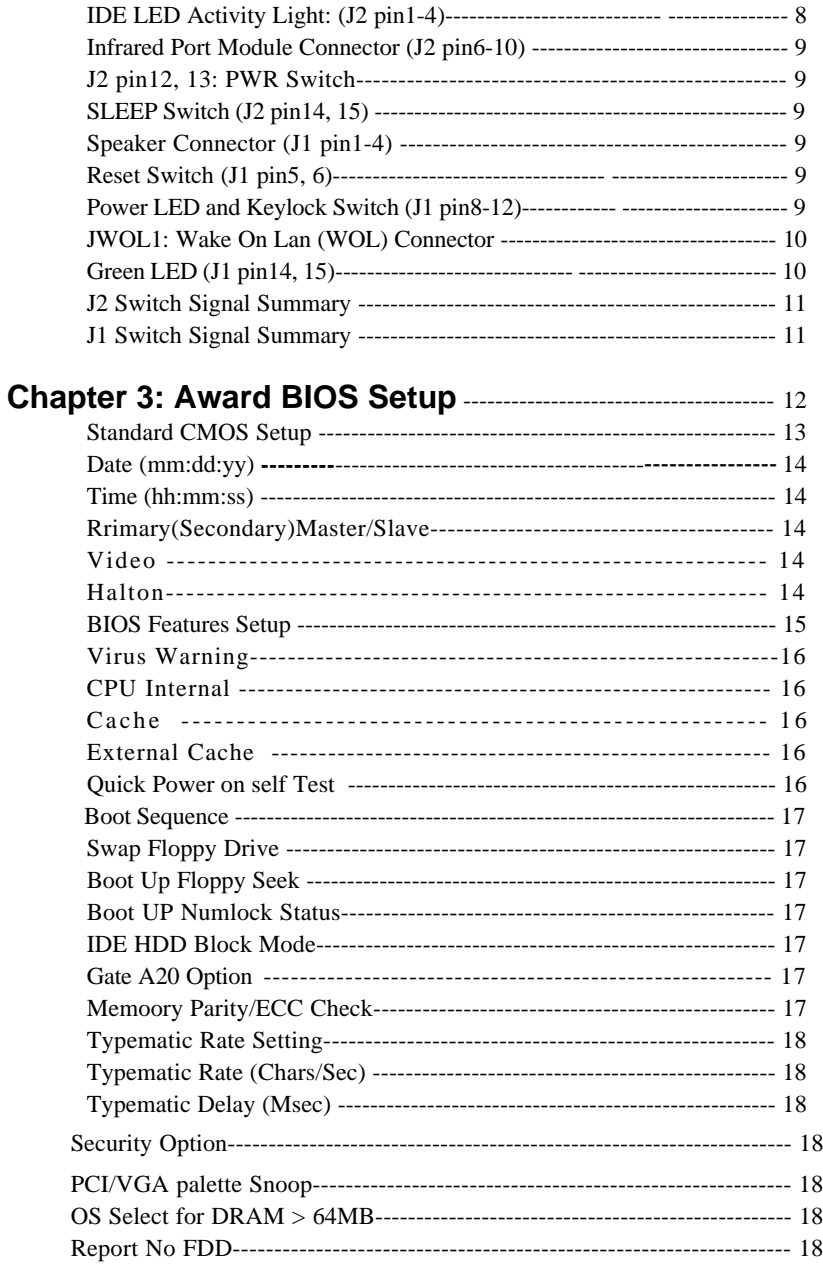

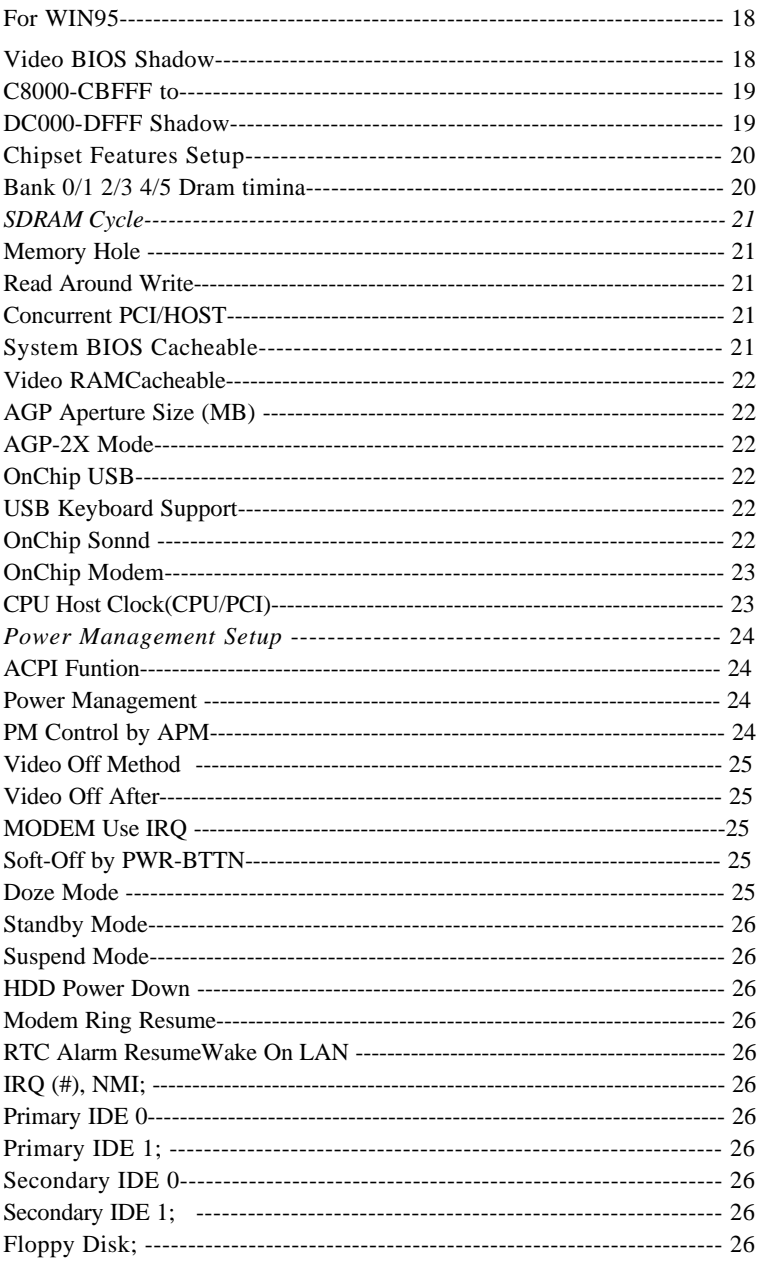

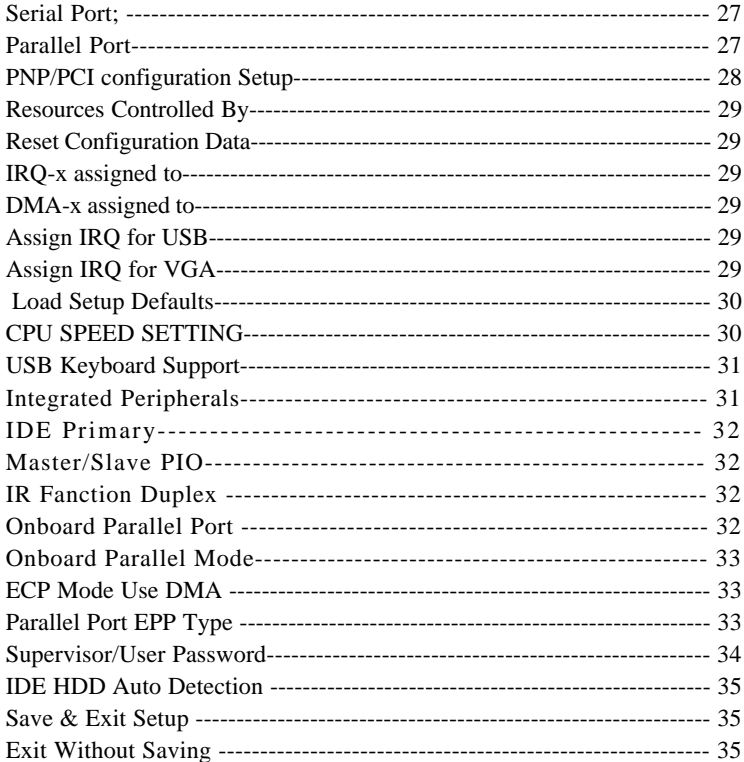

# **Chapter 1 Introduction**

# *Features*

# *CPU*

- 1. Supports Celeron 370 CPUs using Socket 370 at 300 ~ 800MHz
- 2. Supports CPU voltage autodetect circuit
- 3. Supports 66/100MHz Bus Clock with autodetect (BIOS provides 75/83/103/112 MHz Bus Clock without auto detect)

# *Chipset*

- 1. VIA 693Apollo Pro-Plus chipset
- 2. PCI Rev 2.1, 5V, 33MHz interface compliant
- 3. Supports 66/133 MHz, 3.3V AGP(Accelerated Graphics Port) slot

# *L2 Cache*

1. Celeron 370 supports 128K write back cache with Pipelined Burst SRAMs

# *Main Memory*

- 1. Memory range from 8MB (minimum) to 768MB(SDRAM) (maximum) with DRAM Table Free configurations
- 2. Supports SDRAM with 12/10/8ns speed
- 3. Supports 3 pcs 168pin DIMM sockets (3.3V Unbuffered and 4 clock type)
- 4.DRAM supports ECC or Parity function

# *BIOS*

- 1. AWARD Plug and Play BIOS
- 2. Supports ACPI and legacy APM
- 3. Flash Memory for easy upgrade

# *Super I/O Function*

- 1. Integrated USB (Universal Serial Bus) controller with two USB ports.(USB V1-1 and Universal HCI V1.1 Compliant)
- 2. Supports 2 IDE channels with 4IDE devices (including ZIP/LS-120 devices)
- **3. Provides PCI IDE Bus Master function and supports Ultra DMA33 and Ultra DMA66 function**
- 4. One floppy port
- 5. Two high speed 16550 FIFO UART ports
- 6. One parallel port with EPP/ECP/SPP capabilities
- 7. PS/2 mouse connector
- 8. Built-in RTC, CMOS, keyboard controller on single I/O chip
- 9. Peripherals boot function (with ATX power)

# *Other Functions*

- 1. ATX size 17cm x 30.5cm
- 2. 4 PCI Master slots, 2 ISA slots, 1 AGP slot and **1 AMR Slot**
- 3. Supports CPU temperature warning function
- 4. Provides DIP switch setting
- 5. Supports 66/100MHz Bus Clock
- 6. Integarted PCI-master dual full-duplex direct-sound AC97 link-compatible sound system
- 7. Supports Wake On LAN function
- 8. Supports Power Lost Resume function
- 9. BIOS supports 103/112MHz Bus clock.

# *Mainboard Layout with Default Settings*

The default settings of the following figure is for the Celeron370-300/66MHz

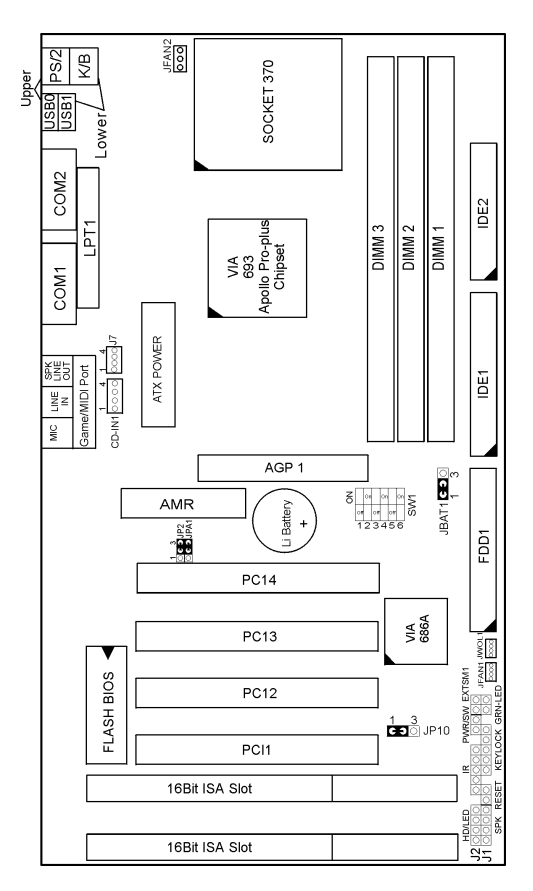

*Figure 1-1. MP-6VIP-C Motherboard Layout*

#### *Note: For 100MHz CPU environment the SDRAM must comply with PC-100 spec.*

# **Chapter 2 Hardware Setup**

# *CPU Type Configuration*

# *CPU 4.5X Clock Setting* **Celeron 370-300/66MHz**

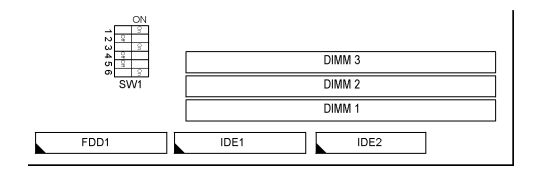

*Figure 2-1. CPU Type Configuration*

#### *CPU 5.0X Clock Setting* **Celeron 370-333/66MHz**

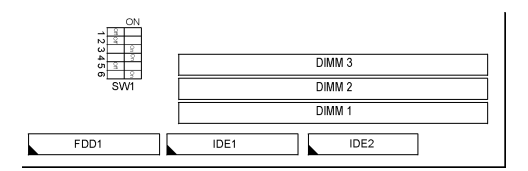

*Figure 2-2. CPU Type Configuration*

#### *CPU 5.5X Clock Setting* **Celeron 370-366/66MHz**

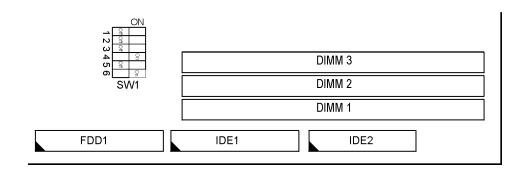

# *Figure 2-3. CPU Type Configuration*

#### *CPU 6.0X Clock Setting* **Celeron 370-400/66MHz**

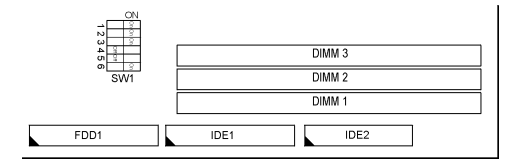

*Figure 2-4 CPU Type Configuration*

# *System Memory Configuration*

This VIA 693Apollo Pro-Plus motherboard supports 168 pin DIMM of 4MB, 8MB, 16MB, 32MB or 64MB or 128MB to form a memory size between 8MB to 768MB (SDRAM). VIA 693 Apollo Pro-Plus chipsets provide " Table Free " function. It means that users can install DRAM with any configuration and in any bank, and that is why the DRAM table is not needed but do remember that the DRAM must be 3.3V type. **For 100MHz CPU environment, the SDRAM specification must comply with PC-100 spec.**

# *Jumper Settings*

# *JP2/JPA1: Onboard Sound Chlp (AC97 Codec)*

# *Enabled/Disabled*

This jumper allows user to control onboard sound chip Function

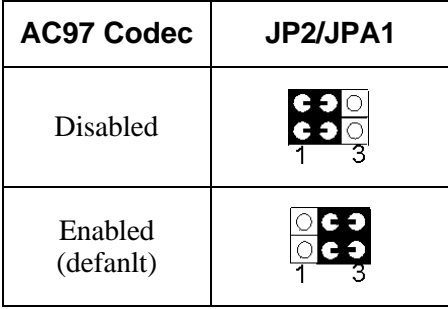

# *JFAN: Onboard FAN (12V) Connector*

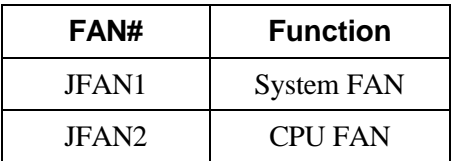

# *JBAT1:Clear CMOS Data*

Clear the CMOS memory by shorting this jumper Momentarily;then remove the cap to retain new settings.

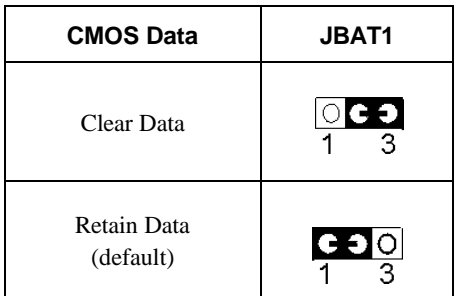

# *JP10: Power Lost Resume*

This jumper allows you to use the switch of ATX power supply to control on/off switch directly instead of using the power switch on the mainboard.

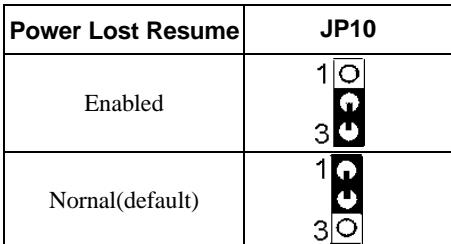

This feature must work with BIOS. Please refer to the " Power On After PWR-Fail "section on page 29 for description.

# *SW1: 5-6 Bus Clock Select*

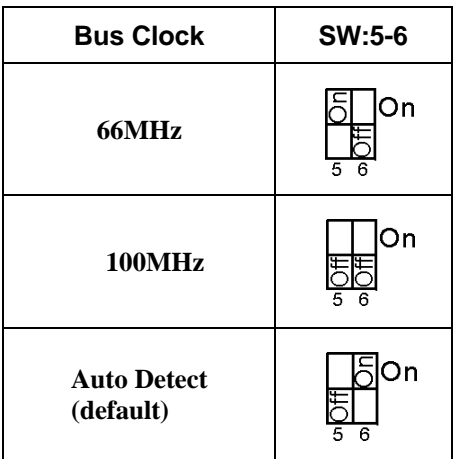

*SW1: 1-4: Bus Ratio Select*

| <b>Bus Ratio</b> | SW: 1~4                                               | <b>Bus Ratio</b> | $SW: 1 - 4$              | <b>Bus Ratiol</b> | SW: 1~4                                                 |
|------------------|-------------------------------------------------------|------------------|--------------------------|-------------------|---------------------------------------------------------|
| 3.0x             | 550N<br>lδ<br>통<br>1234                               | 5.0x             | 550N<br>통통<br>1234       | 7.0x              | lδl<br>δ<br>lΟN<br>통<br>5<br>234                        |
| 3.5x             | 히<br>lδ<br>ON<br>히히<br>1234                           | 5.5x             | δlon<br>통통<br>1234       | 7.5x              | Ιã<br>ON<br>$rac{\sigma}{\sigma}$<br>1234               |
| 4.0x             | 5550N<br>5<br>1234                                    | 6.0x             | 555<br>ON<br>l5<br>1234  | 8.0x              | δb<br> ON<br>ិ<br>$\overline{5}$<br>234<br>$\mathbf{1}$ |
| 4.5x             | lاه<br>lδl<br>ON<br> ნ<br>5<br>$\frac{1}{2}$ 3 4<br>1 | 6.5x             | ర్ఠ్<br>ON<br>통통<br>1234 |                   |                                                         |

# *Sound Connector:*

#### *J7/CD-IN1: CD-ROM Audio Connector*

Connect J7/CD-IN1 to the CD-ROM Audio Connector.

# *Game/MIDI port*

Connect the joystick or MIDI to this connector.

# *Mic:Microphone Jack*

*Line in: Audio in Jack*

# *IDE LED Activity Light: (J2 pin1-4)*

This connector connects to the hard disk activity indicator light on the case.

#### *Infrared Port Module Connector (J2 pin6-10)*

The system board provides a 5-pin infrared connector-R1 for an optional wireless transmitting and receiving module. Pin 6 through 10 are Transmit, GND, Receive (low speed), Receive (high speed), and Vcc, respectively.

#### *J2 pin12, 13: PWR Switch*

Power Switch: Toggle this pin for turnning on/off of the Power supply (for ATX power only).

#### *SLEEP Switch (J2 pin14, 15)*

Toggle this jumper forces the system to sleep and the system won't wake up until the hardware event is coming. (The BIOS Power Management setting must be Enabled.)

### *Speaker Connector (J1 pin1-4)*

The speaker connector is a 4-pin connector for connecting the system and the speaker. (See the following drawing for jumper position.)

#### *Reset Switch (J1 pin5, 6)*

The system board has a 2-pin connector for rebooting your computer without having to turn off your power switch. This prolongs the life of the system's power supply.

## *Power LED and Keylock Switch (J1 pin8-12)*

The keylock switch is a 5-pin connector for locking the keyboard for security purposes. (See the following drawing for jumper position, and pin1~3 is connected to power LED and pin 4~5 is connected to keylock switch.)

# *JWOL1:Wake On Lan(WOL)Connector*

This connector is designed to use Lan to bootup the system. Connect the wake on signal from Lan card to this connector.

# *Green LED (J1 pin14, 15)*

**Reserved.**

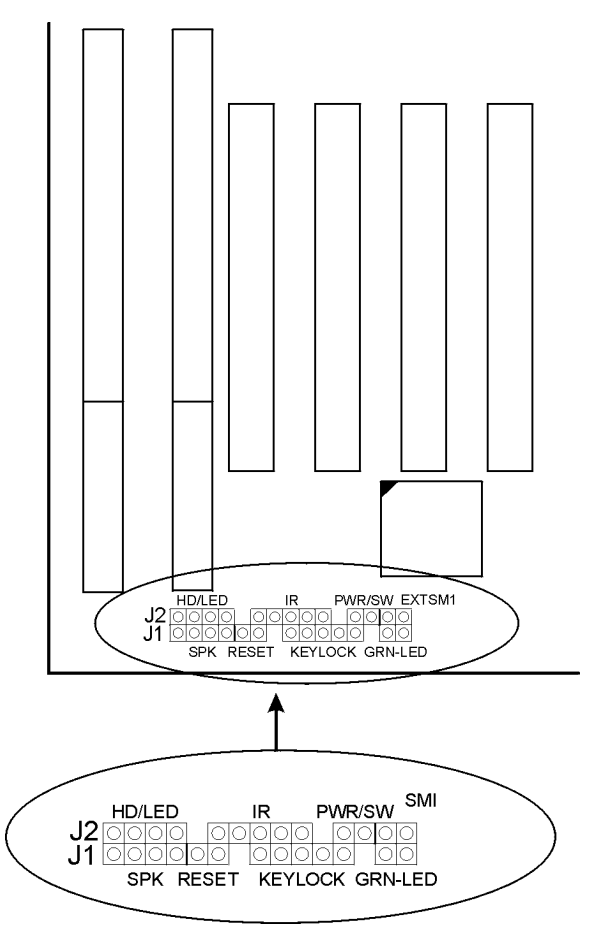

10

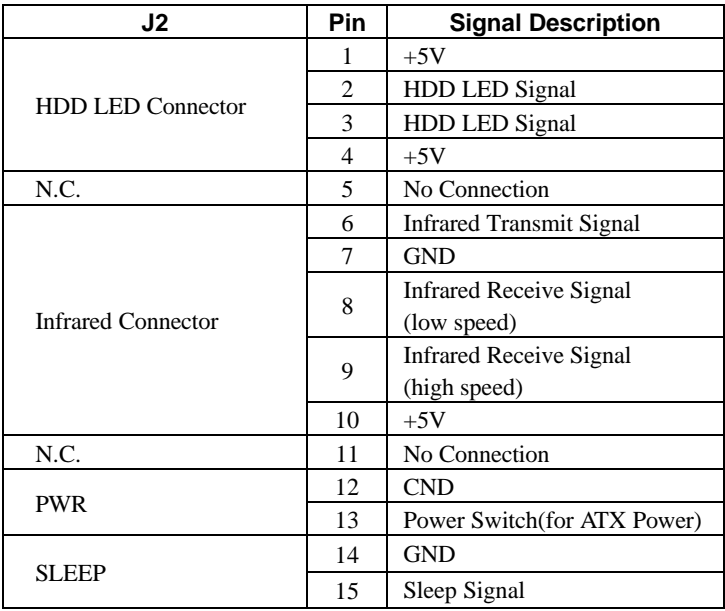

# *J2 Switch Signal Summary*

# *J1 Switch Signal Summary*

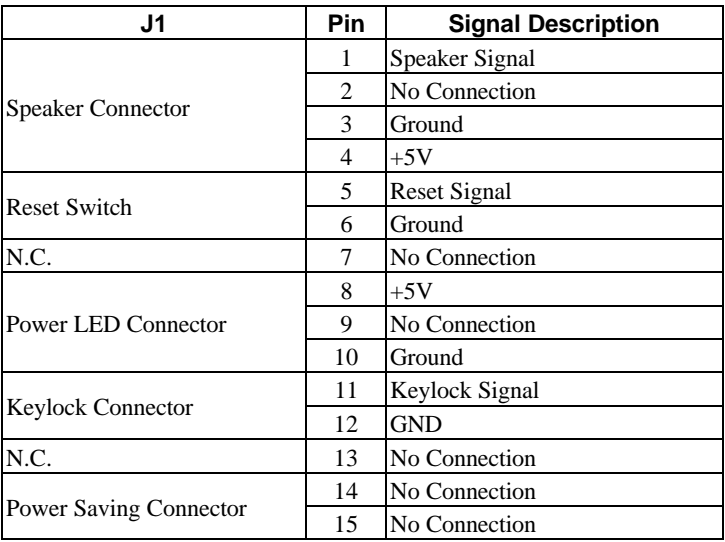

# **Chapter 3 Award BIOS Setup**

This 693 Apollo Pro-Plus motherboard comes with the AWARD BIOS from AWARD Software Inc. Enter the Award BIOS program Main Menu by:

1. Turn on or reboot the system. After a series of diagnostic checks, the following message will appear:

PRESS <DEL> TO ENTER SETUP

2. Press the <DEL> key and the main program screen will appear as follows.

ROM PCI/ISA BIOS(2A6LGSNC)

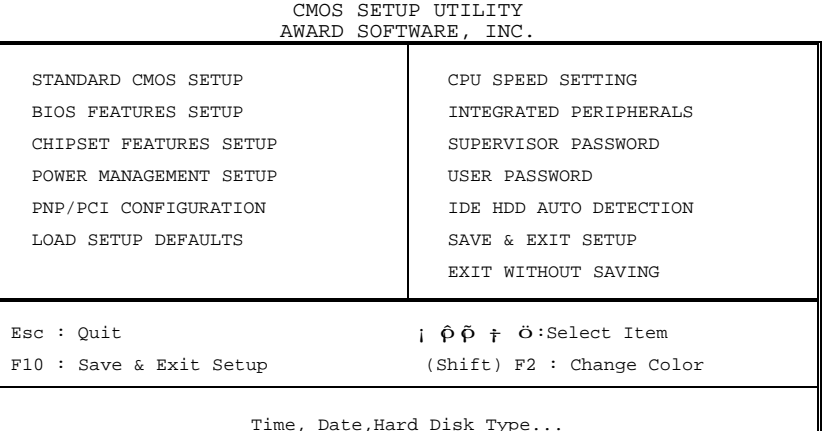

- 3. Using the arrows on your keyboard, select an option, and press <Enter>. Modify the system parameters to reflect the options installed in your system.
- 4. You may return to the Main Menu anytime by pressing  $<$ ESC $>$ .
- 5. In the Main Menu, "SAVE AND EXIT SETUP" saves your changes and reboots the system, and "EXIT WITHOUT SAVING" ignores your changes and exits the program.

# *Standard CMOS Setup*

Standard CMOS Setup allows you to record some basic system hardware configuration and set the system clock and error handling. You only need to modify the configuration values of this option when you change your system hardware configuration or the configuration stored in the CMOS memory gets lost or damaged.

Run the Standard CMOS Setup as follows:

1. Choose "STANDARD CMOS SETUP" from the Main Menu and a screen with a list of options will appear.

ROM PCI/ISA BIOS

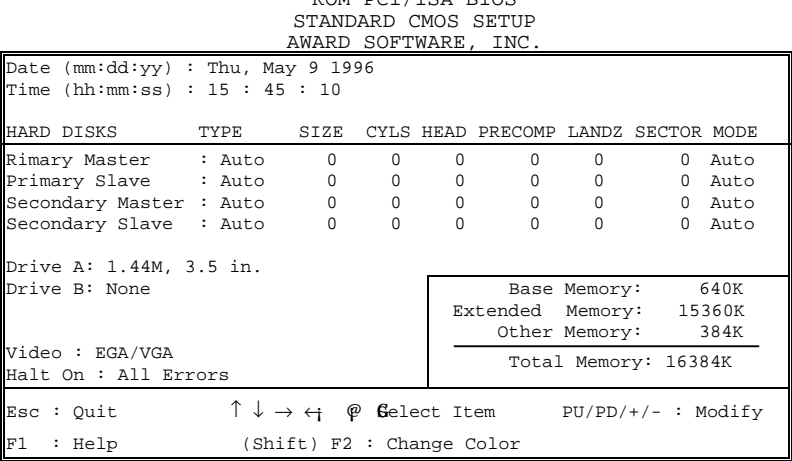

2. Use one of the arrow keys to move between options and modify the selected options by using  $PgUp/PgDn/+/$ <sub>i</sub>  $\Box$ **D** keys.

A short description of the screen options is as follows:

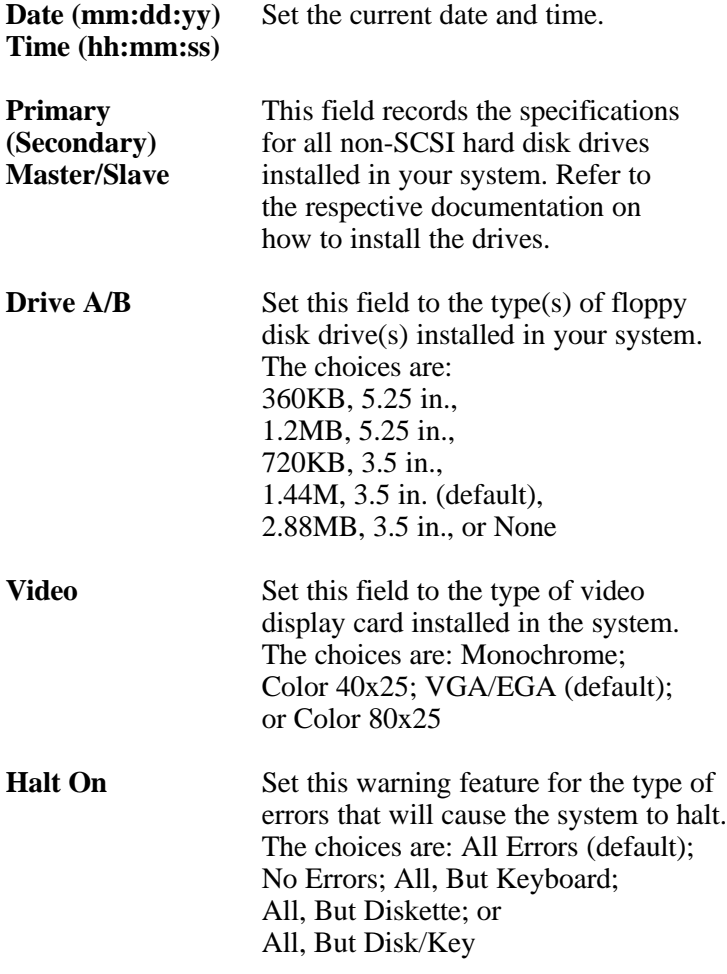

3. Press <ESC> to return to the Main Menu when you finish setting up the "Standard CMOS Setup"

# *BIOS Features Setup*

BIOS Features Setup allows you to improve your system performance or set up system features according to your preference.

Run the BIOS Features Setup as follows:

1. Choose "BIOS FEATURES SETUP" from the Main Menu and a screen with a list of options will appear.

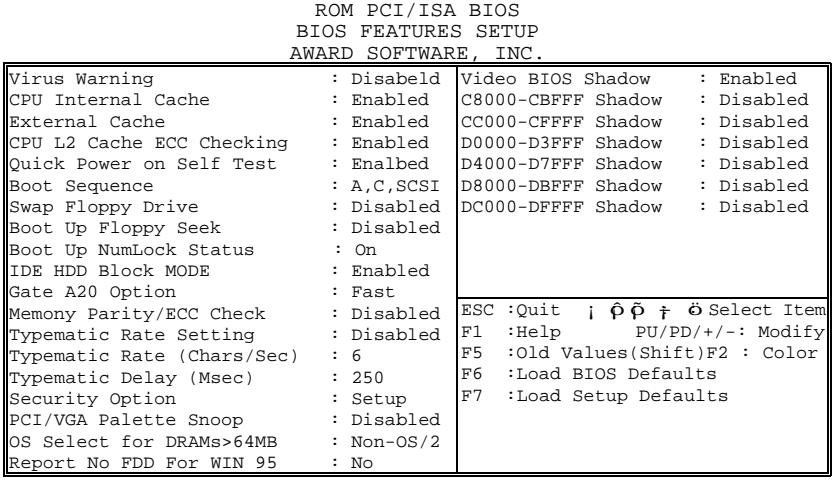

- 2. Use one of the arrow keys to move between options and modify the selected options by using PgUp/PgDn/+/ keys. An explanation of the <F> keys follows:
- <F1>: "Help" gives options available for each item. Shift <F2>: Change color.
- <F5>: Get the previous values. These values are the values with which the user started in the current session.
- <F6>: Load all options with the BIOS default values.
- <F7>: Load all options with the Setup default values.

A short description of screen options follows:

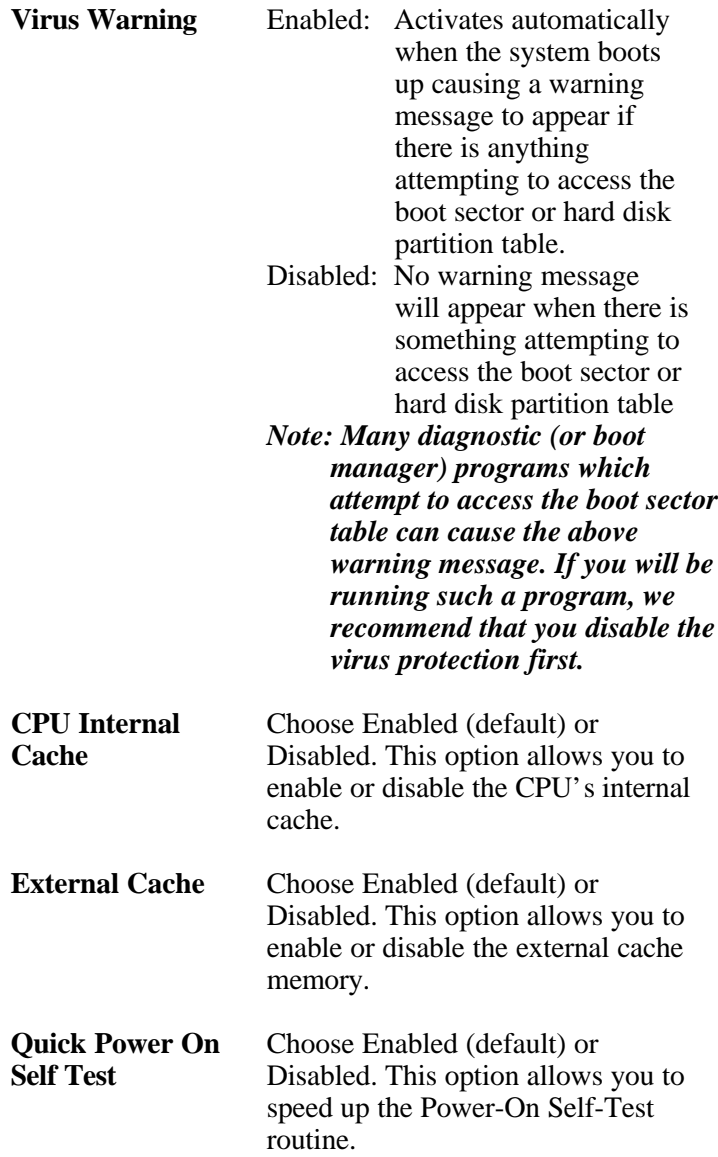

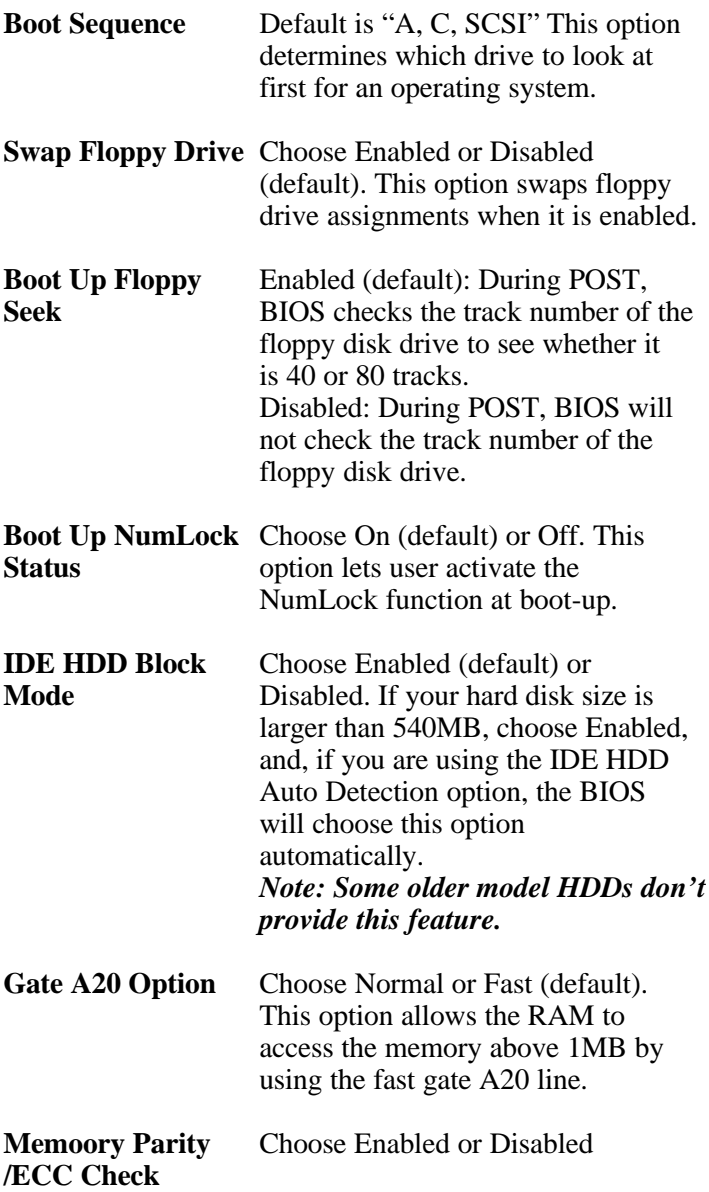

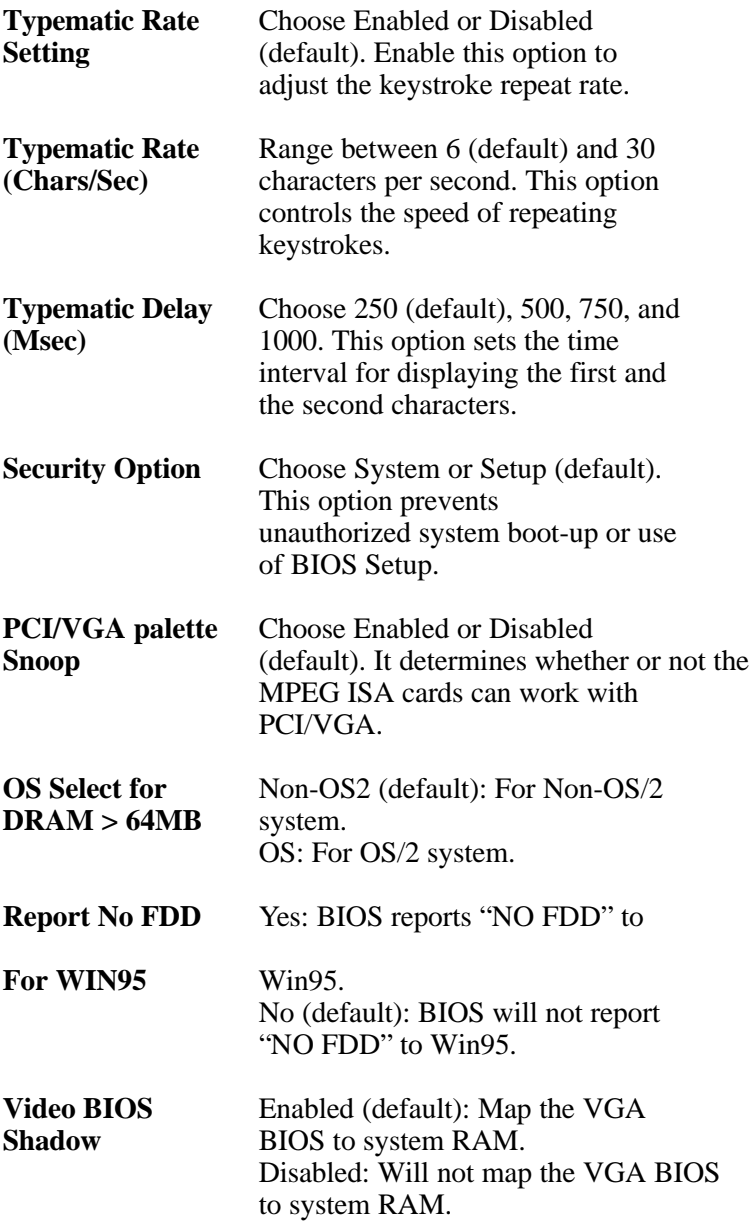

**C8000-CBFFF to** These options are used to shadow

#### **DC000-DFFF** other expansion card ROMs. **Shadow**

3. Press <ESC> and follow the screen instructions to save or disregard your settings.

# *Chipset Features Setup*

Chipset Features Setup changes the values of the chipset registers. These registers control the system options. Run the Chipset Features Setup as follows:

1. Choose "CHIPSET FEATURES SETUP" from the Main Menu and a screen with a list of options will appear.

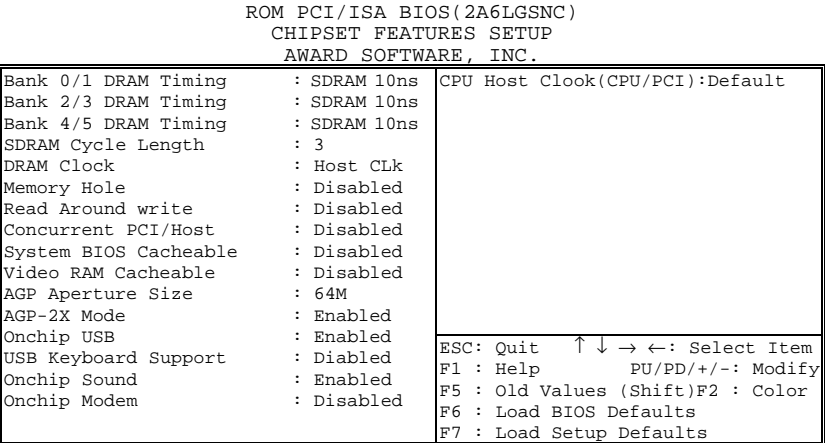

- 2. Use one of the arrow keys to move between options and modify the selected options by using  $PgUp/PgDn/+/$ <sub>i</sub>  $\Box$ **D** keys.
- A short description of screen options follows:

#### **Bank 0/1 2/3 4/5**

**DRAM Timing** This item allows you to select the value in this field, depending on whether the board has paged DRAMs or EDO (extended data output) DRAMs. The Choice: EDO 50ns, EDO 60ns,Slow, Medium, Fast, Turbo.

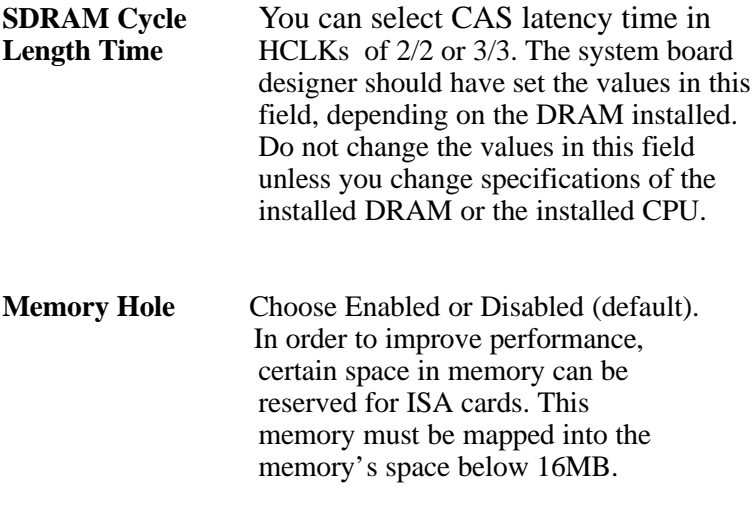

#### **Read Around Write**

DRAM optimization feature: If a memory read is addressed to a location whose latest write is being held in a buffer before being written to memory, the read is satisfied through the buffer contents, and the read is not sent to the DRAM The Choice: Enabled, Disabled.

When disabled, CPU bus will be occupied during the entire PCI operation period. The Choice: Enabled, Disabled **Concurrent PCI/HOST**

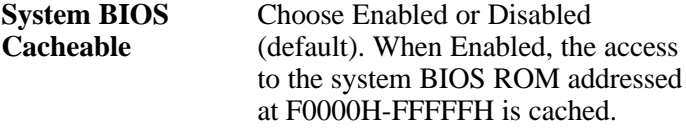

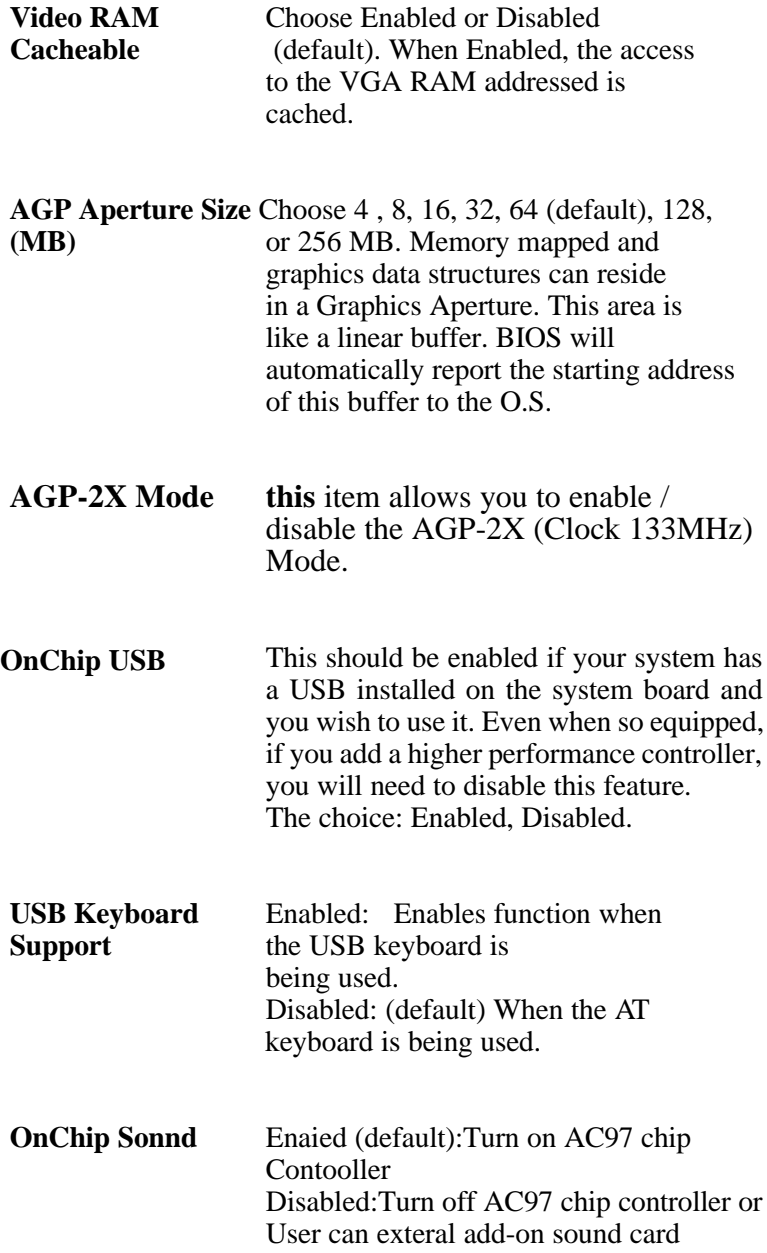

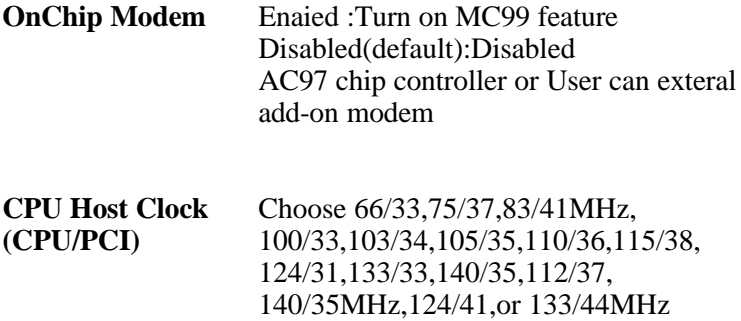

3. Press <ESC> and follow the screen instructions to save or disregard your settings.

# *Power Management Setup*

Power Management Setup sets the system's power saving functions.

1. Choose "POWER MANAGEMENT SETUP" from the Main Menu and a screen with a list of options will appear.

ROM PCI/ISA BIOS(2A6LGSNC)

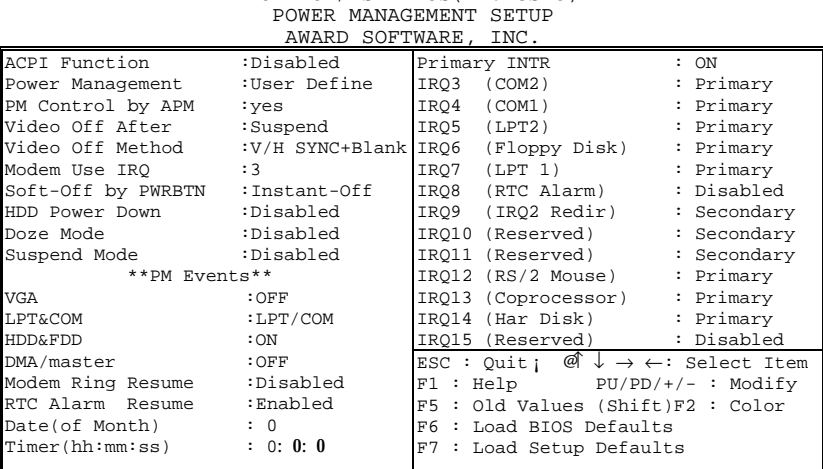

2. Use one of the arrow keys to move between options and modify the selected options by using PgUp/PgDn/+/ keys.

A short description of screen options follows:

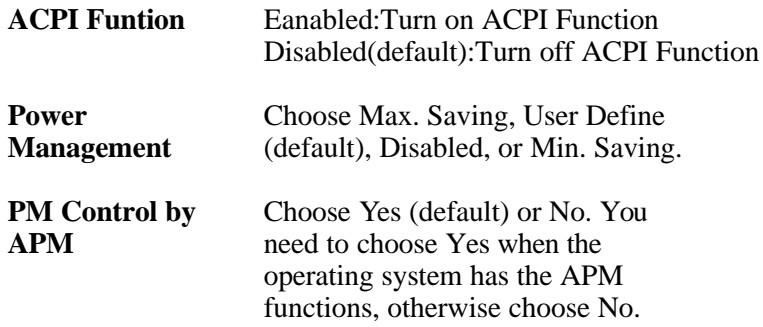

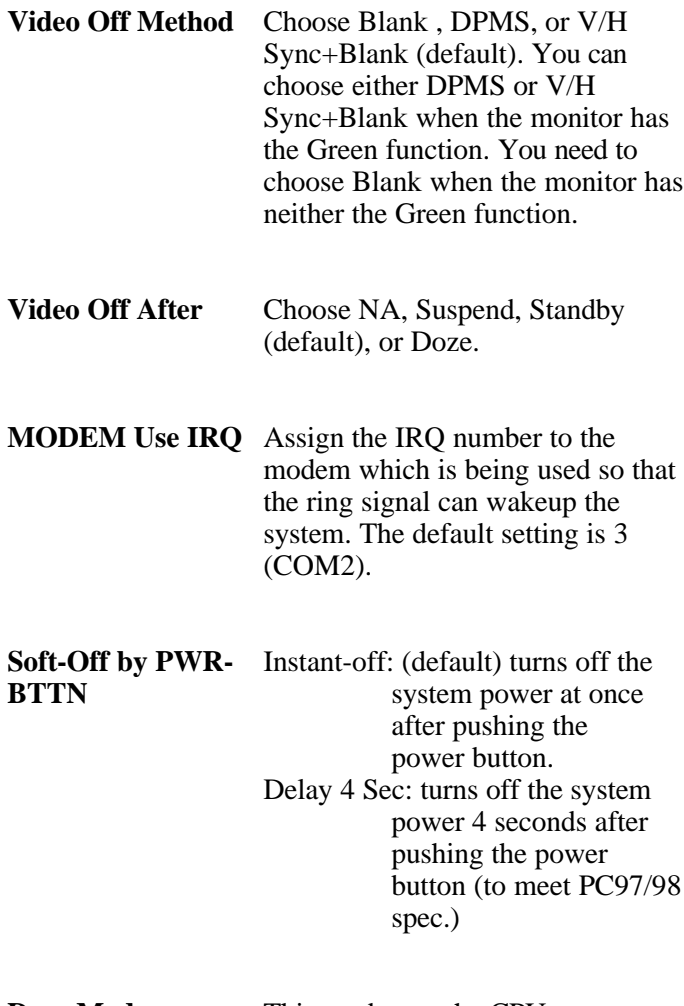

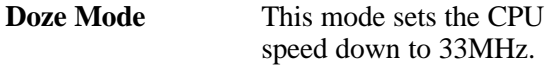

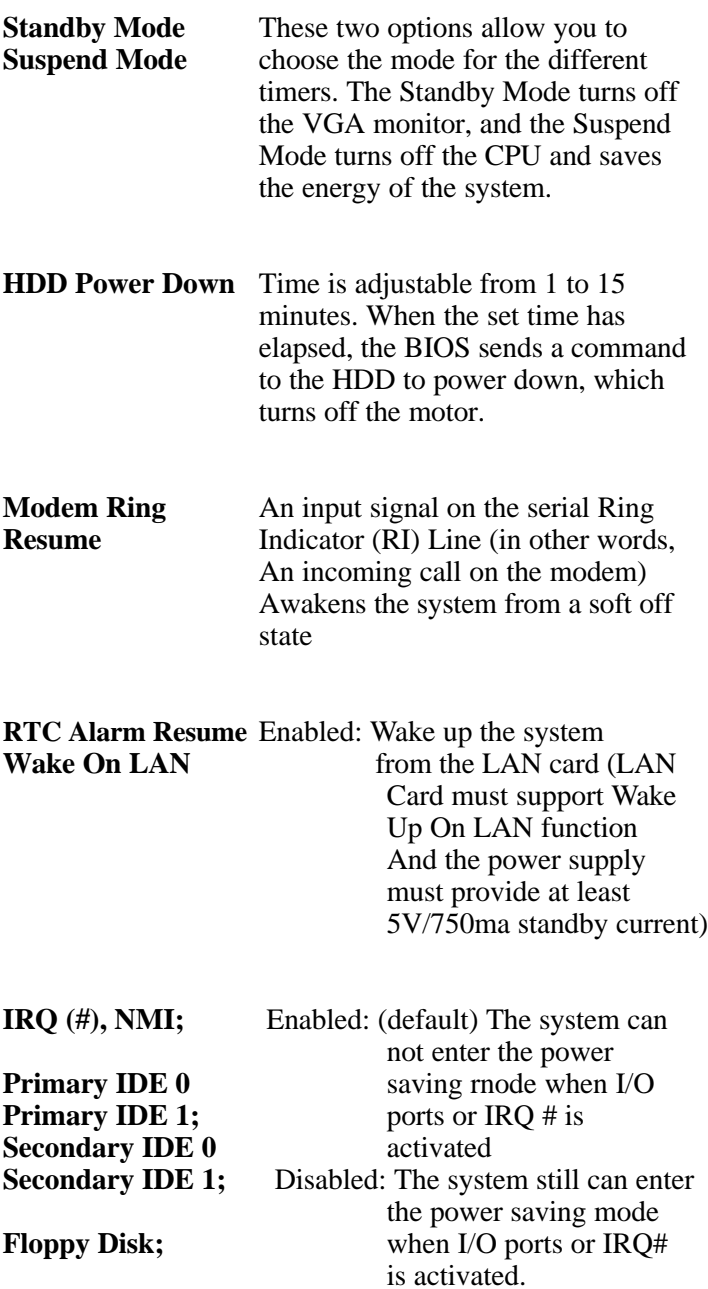

#### **Serial Port;**

# **Parallel Port**

#### *Note: These functions can only be activated when the power management option is Enabled*

3. Press <ESC> and follow the screen instructions to save or disregard your settings.

# *PnP/PCI Configuration Setup*

PnP/PCI Configuration Setup configures the PCI bus slots.

Run the Chipset Features Setup as follows:

#### 1. Choose "PnP/PCI CONFIGURATION SETUP" from the Main Menu and a screen with a list of options will appear.

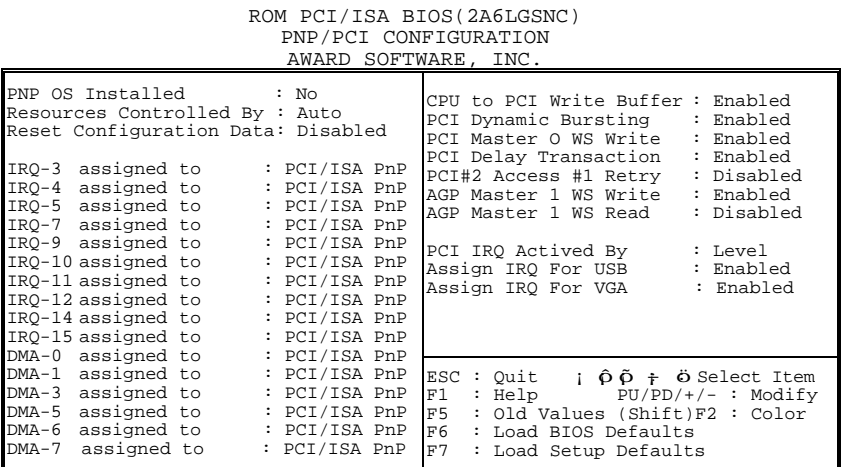

2. Use one of the arrow keys to move between options and modify the selected options by using PgUp/PgDn/+/ keys.

A short description of screen options follows:

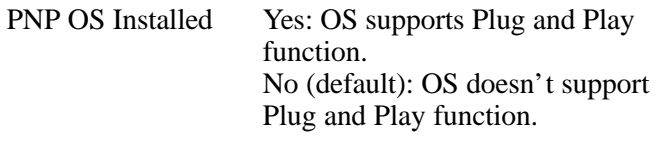

*Note: BIOS will automatically disable all PnP resources except the boot device card when you select Yes on Non-PnP OS..*

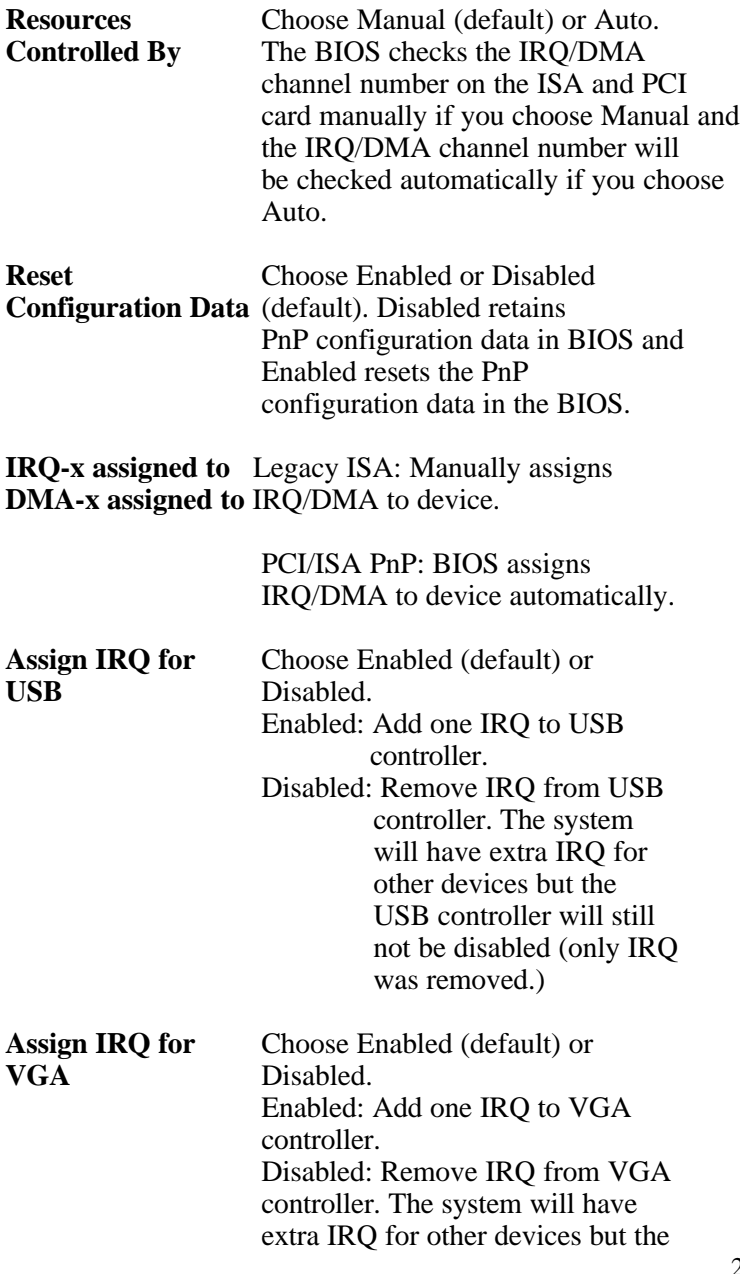

29

VGA controller will still not be disabled (only IRQ will be removed.)

3. Press <ESC> and follow the screen instructions to save or disregard your settings.

#### *Load Setup Defaults*

Load Setup Defaults option loads the default system values to the system configuration fields. If the CMOS is corrupted the defaults are loaded automatically. Choose this option and the following message will appear:

```
"Load Setup Defaults (Y/N)? N"
```
To use the Setup defaults, change the prompt to "Y" and press <Enter>.

### *CPU SPEED SETTING*

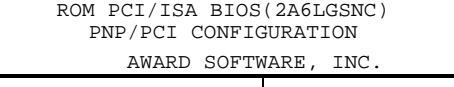

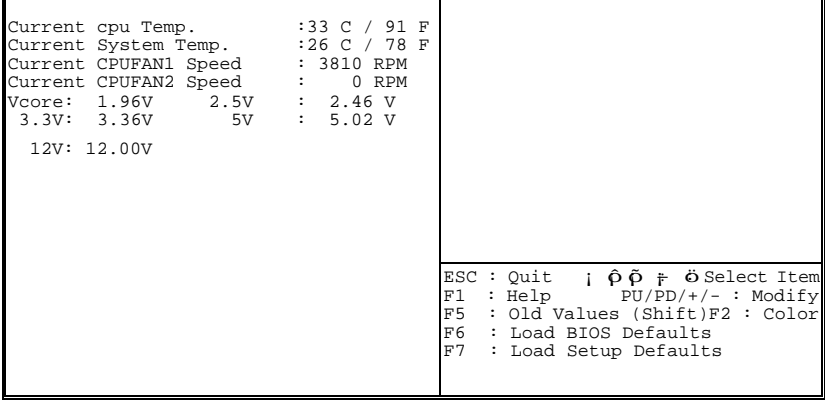

3. Press <ESC> and follow the screen instructions to save or disregard your settings.

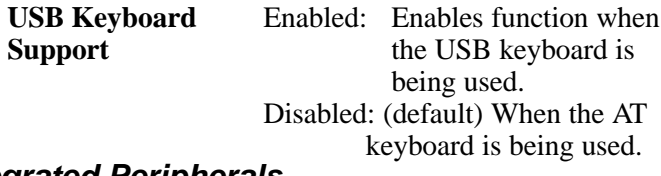

#### *Integrated Peripherals*

Integrated Peripherals option changes the values of the chipset registers. These registers control system options in the computer.

1. Choose "INTEGRATED PERIPHERALS" from the Main Menu and a screen with a list of options will appear.

ROM PCI/ISA BIOS(2A6LGSNC)

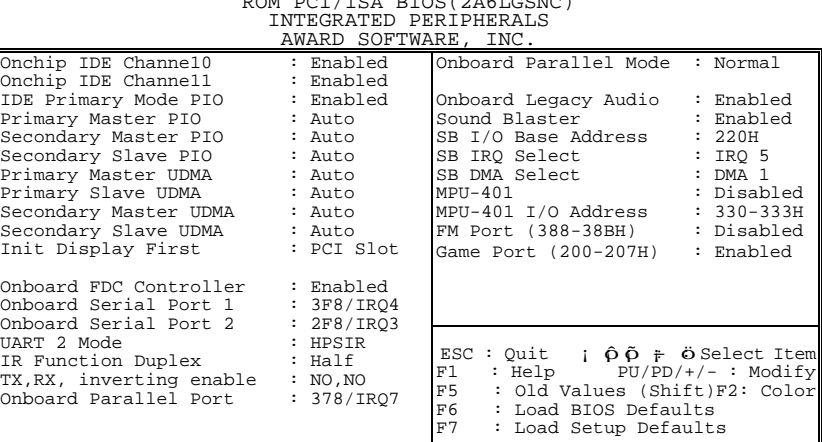

2. Use one of the arrow keys to move between options and modify the selected options by using  $PgUp/PgDn/+/$ ; V keys.

A short description of screen options is as follows:

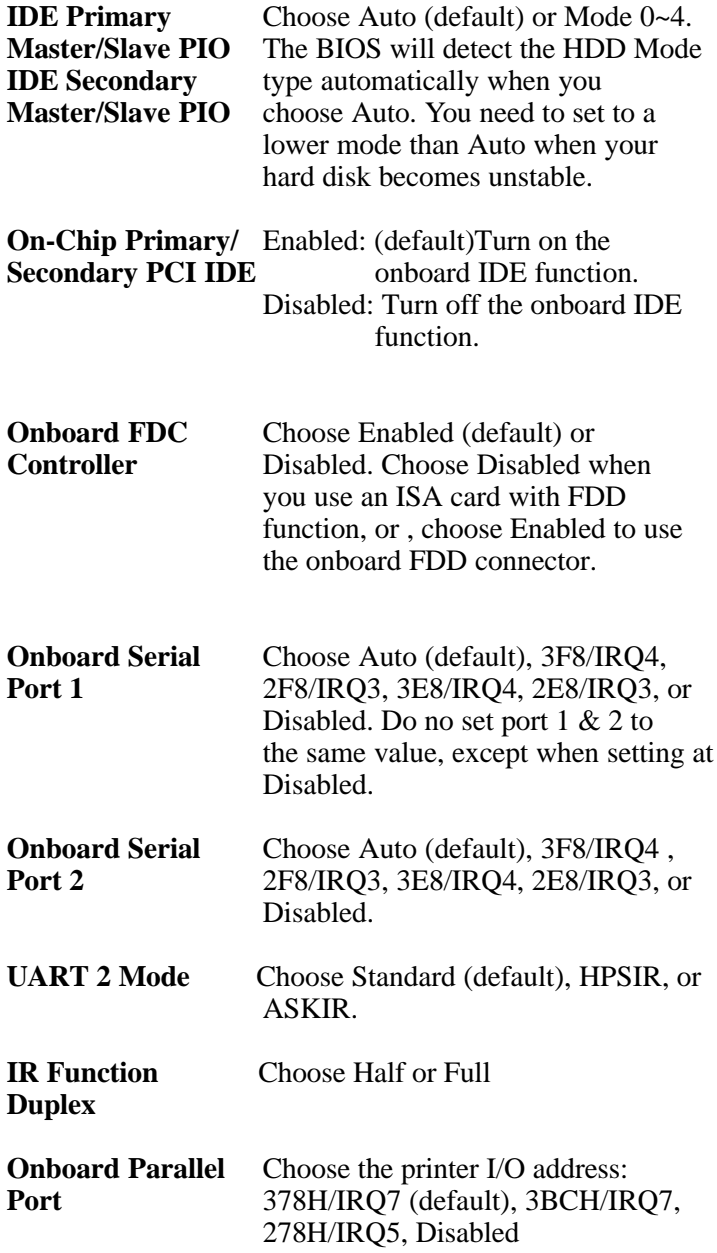

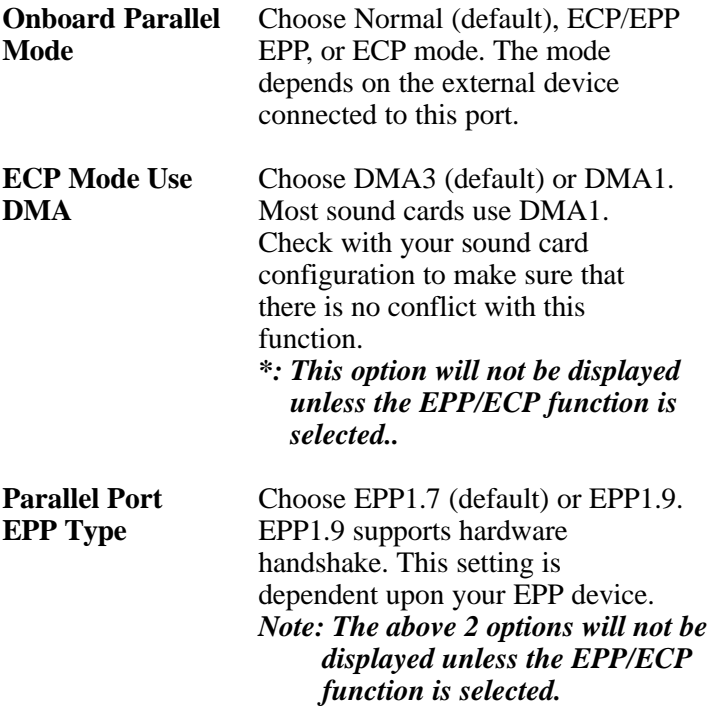

3. Press <ESC> and follow the screen instructions to save or disregard your settings.

# *Supervisor/User Password*

These two options allow you to set your system passwords. Normally, the supervisor has a higher ability to change the CMOS setup option than the user. The way to set up the passwords for both Supervisor and User are as follows:

1. Choose "Change Password" in the Main Menu and press <Enter>. The following message appears:

"Enter Password:"

- 2. The first time you run this option, enter your password up to 8 characters and press <Enter>. The screen does not display the entered characters.
- 3. After you enter the password, the following message appears prompting you to confirm the password:

"Confirm Password:"

- 4. Enter the same password "exactly" as you just typed again to confirm the password and press <Enter>.
- 5. Move the cursor to Save & Exit Setup to save the password.
- 6. If you need to delete the password you entered before, choose the Supervisor Password and press <Enter>. It will delete the password that you had before.
- 7. Move the cursor to Save & Exit Setup to save the option you did, otherwise the old password will still be there the next time you turn your machine on.
- 8. Press <ESC> to exit to the Main Menu.
- *Note: If you forget or lose the password, the only way to access the system is to clear the CMOS RAM by setting JBAT1. All setup information will be lost and you need to run the BIOS setup program again.*

# *IDE HDD Auto Detection*

IDE HDD Auto Detection detects the parameters of an IDE hard disk drive and automatically enters them to the Standard CMOS Setup screen.

The screen will ask you to select a specific hard disk for Primary Master after you select this option. If you accept a hard disk detected by the BIOS, you can enter "Y" to confirm and then press <Enter> to check next hard disk. This function allows you to check four hard disks and you may press the <ESC> after the <Enter> to skip this function and go back to the Main Menu.

# *Save & Exit Setup*

Save & Exit Setup allows you to save all modifications you have specified into the CMOS memory. Highlight this option on the Main Menu and the following message appears:

SAVE to CMOS and EXIT (Y/N)? Y

Press <Enter> key to save the configuration changes.

#### *Exit Without Saving*

Exit Without Saving allows you to exit the Setup utility without saving the modifications that you have specified. Highlight this option on the Main Menu and the following message appears: Quit Without Saving (Y/N)? N

You may change the prompt to "Y" and press the  $\leq$ Enter $\geq$  key to leave this option.